- 1. Import your address list into Excel.
	- **Ensure you divide your data in columns when using the instructions in the Text Import Wizard.** New vertical separator lines may be added, extra vertical lines deleted or existing lines may be moved to clearly place each address element into a separate field. After separating each address element into indiviual fields complete the Text Import Wizard.
- 2. Arrange your data in the format required for EAS processing.
	- All fields listed below must be included, even if you have no data to place in the field.
	- Fields must be in the sequence listed below.
	- Filler fields must be left blank.
- 3. Set the column width for each field. Column width for each column is included in the logical field length column below.
	- To set the column width right click at the top of the column and select column width and set the column width to the *Logical Length* of that field per the Electronic Address Sequencing Customer Input File Format below. Then click OK.
- 4. After the column width has been set for each field, save the file.
	- Select file, then save as, then save it as a Formatted Text (Space delimited)(\*.prn). *Do not save as a comma- or tab-delimited file.*
- 5. After the file has been successfully saved change the extension from .prn to .txt.
	- Right click on the file and select rename, then rename the file with a .txt extension.

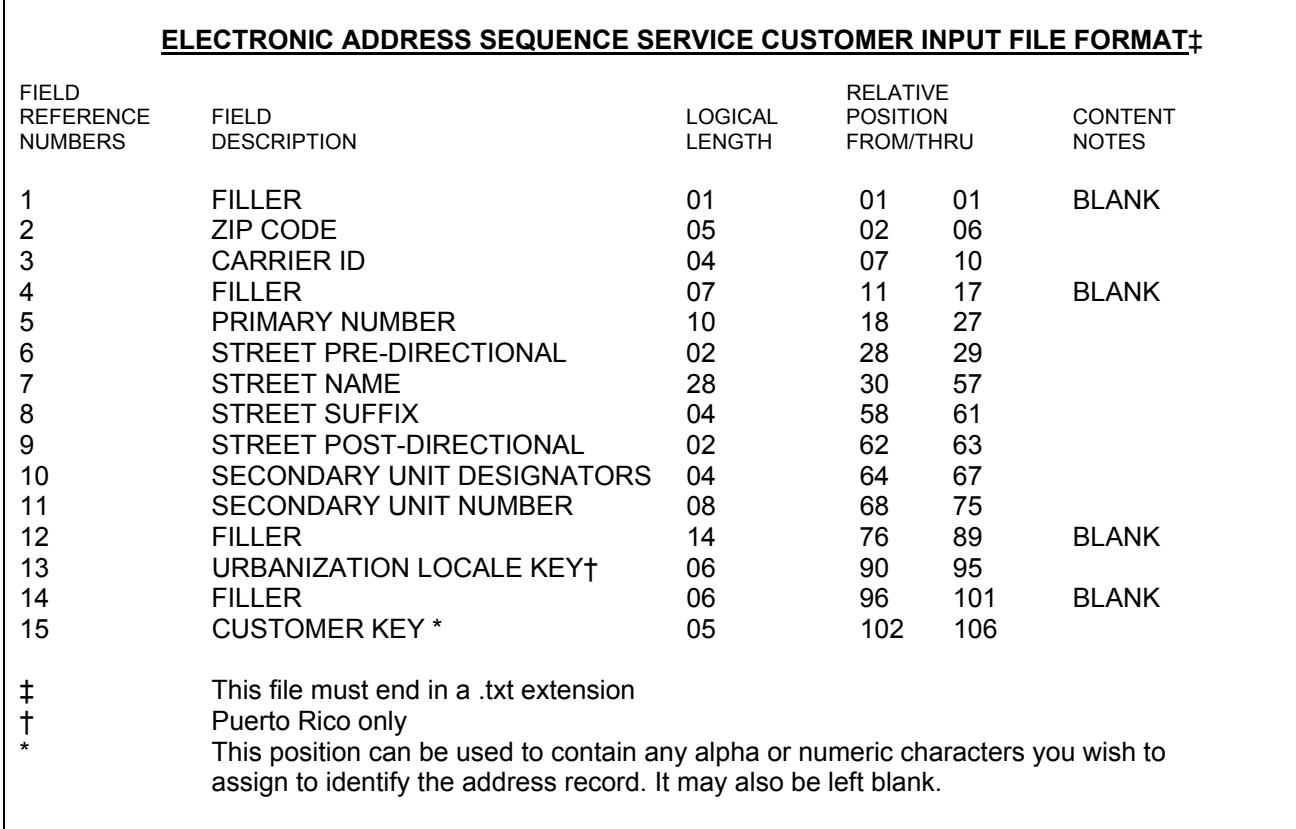

6. The file is now ready to be zipped and sent for processing.